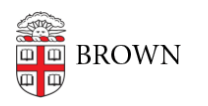

[Knowledgebase](https://ithelp.brown.edu/kb) > [Teaching Learning and Research](https://ithelp.brown.edu/kb/teaching-learning-and-research) > [Namecoach](https://ithelp.brown.edu/kb/namecoach) > [Namecoach for Events](https://ithelp.brown.edu/kb/articles/namecoach-for-events-and-ceremonies) [and Ceremonies](https://ithelp.brown.edu/kb/articles/namecoach-for-events-and-ceremonies)

# Namecoach for Events and Ceremonies

hong chau - 2023-07-03 - [Comments \(0\)](#page--1-0) - [Namecoach](https://ithelp.brown.edu/kb/namecoach)

**Note:** Namecoach allows students to record and indicate the phonetic pronunciation of their name. Departments and programs can use Namecoach for Commencement ceremonies and other events by submitting an [access request](https://ithelp.brown.edu/new-ticket) [form with OIT.](https://ithelp.brown.edu/new-ticket) If you have questions about the service, please email Digital Learning Design at [dld@brown.edu.](mailto:dld@brown.edu) Information can also be found at the [vendor's site.](https://cloud.name-coach.com/education/)

### **Getting Started with a Namecoach Name Page:**

- 1. [Request a Namecoach](https://ithelp.brown.edu/new-ticket) admin account and Name Page
- 2. Log in to [name-coach.com](http://www.name-coach.com) using the credentials emailed to you from **noreply@namecoach.com.** From the dashboard, you'll see the Name Page for your event.
- 3. Click on **Go** for your department/program

## **Reviewing Recorded Names, Unrecorded Names, and Names Requested links:**

- **Recorded Names:** a list of completed form submissions that include audio files, personal notes from students, and a column for administrators to make internal notes. Email re-recording requests, archive or delete student records to update the final list.
- **Unrecorded Names:** a list of students who may have started the form submission process, but did not record an audio pronunciation
- **Names Requested**: a list of students without an audio recording or phonetic pronunciation

**Recorded Names Unrecorded Names Names Requested Request Names/Your Link Admin** 

### **Customizing Name Event Page and Sender Email:**

- 1. Click on the **Admin** tab for your Name Event Page
- **Invite** other administrators
- Update **Participant** records without sending notifications to students
- Update **Preferences** to customize the "Sender" email field.
	- Change the "**Notification sender**" field to your departmental address or

administrator's address.

- Customize a preface welcome message for students when they see the NameCoach recording page.
- Make form fields optional or hidden (i.e. hide Middle name or Phonetic field.)
- Enable the option to remind students to record their name within 7 days of the event.
- Add custom fields to the recording page.

### **Sending Mailmerge Invitations:**

- 1. **Create** a new Excel or Google spreadsheet
- 2. Include in the first row the columns "**first\_name**", "**last\_name**", "**email**"
- 3. **Copy/paste** First names, Last names, and Emails into this template file. Email is the only required field for the mailmerge to work.
- 4. **Save** the Excel file on your computer.
- 5. **Return** to the Name-coach.com event page in your web browser.
- 6. Click the **Request Names/Your Link** tab in your event page to import the **.csv/.xls** file.
- 7. Click on the **Upload Excel/CSV** button
- 8. Click on the **Import and Notify** button
- 9. Update and edit the **Email Body** and click **Save message**
- 10. Click the **Browser/Choose File** option to locate the Excel document on your computer
- 11. Click **Import and send invites** to send students the email message with a link to record their names, indicate pronouns, and enter phonetic pronunciations
- 12. **Review** the Recorded Names, Unrecorded Names, and Names Requested tabs for updated information.

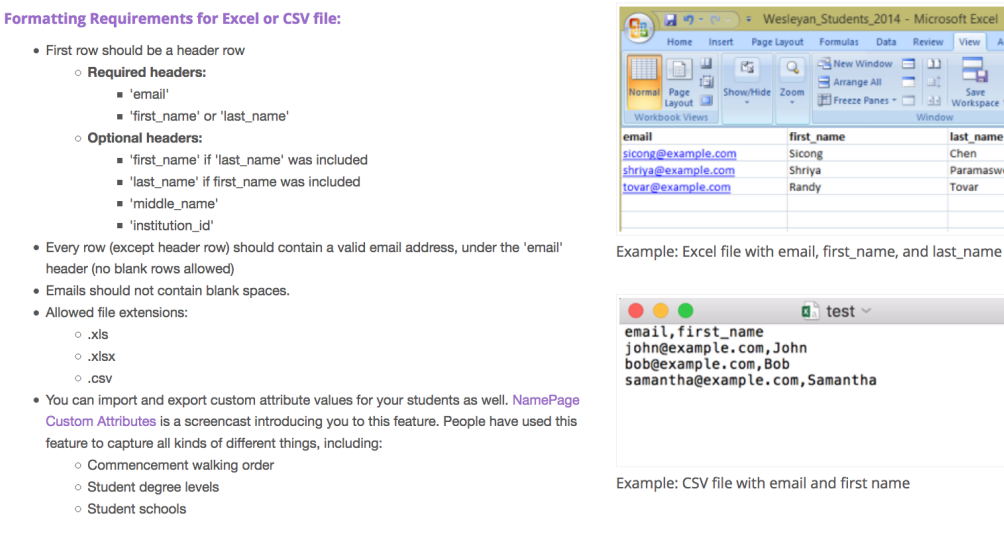